# How to Sign Up for a Procare Account

自 Updated on 25 Mar 2024  $\cdot$  ( $\sqrt{ }$ ) 2 Minutes to read

### Create a parent account to view your child's information, pay online, and send messages to staff.

If your child's school has started using Procare to communicate and track student activity, you will receive an email from your school containing steps on creating an account through the Procare web portal.

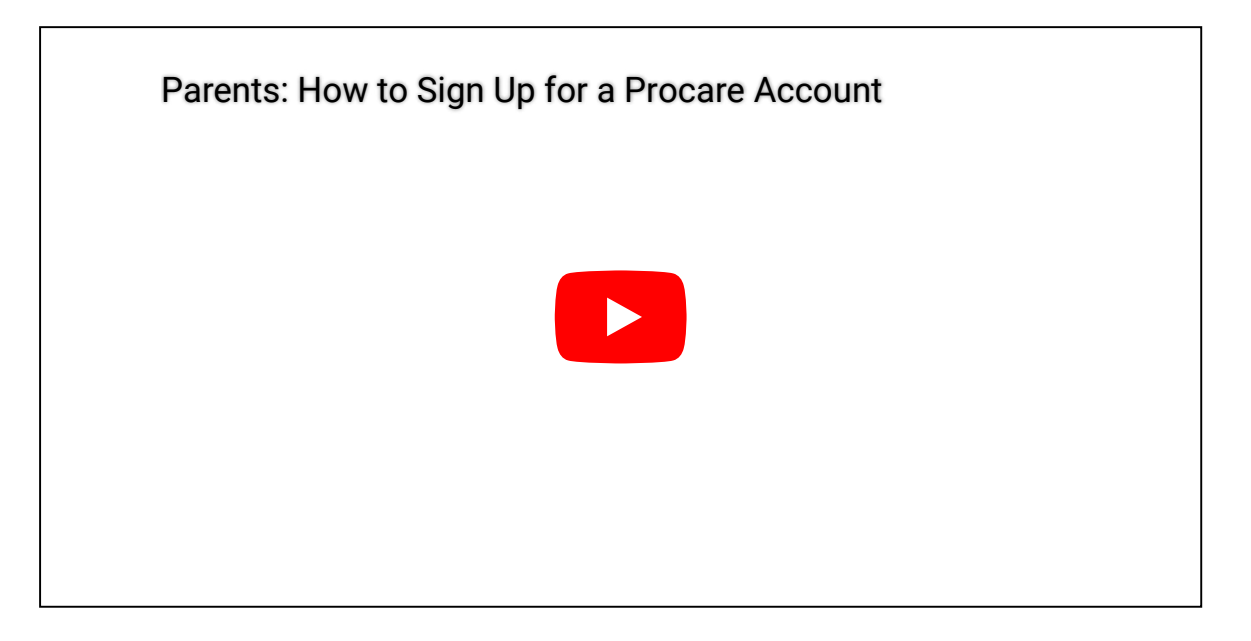

# How to Sign Up

All the instructions you need to sign up for a Procare account are in the email invite you received from your school.

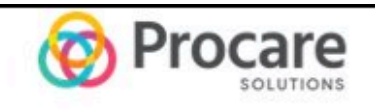

#### Hello Aria Cruz,

Welcome to Procare! You have been added to Stephen Cruz profile.

Procare Product Team - Enterprise is inviting you to create your Procare account. Through Procare, authorized family members and guardians will be able to send and receive messages and notifications regarding your child's day. Your child care provider can send you photos, videos, learning milestones and other notes or messages as needed so you can feel at ease knowing your child is receiving great care and stay connected throughout the day.

- 1. Navigate to Procare web portal.
- 2. Select Parent.
- 3. Create Account section using the email address your invite was sent to
- 4. Click "Add Child" and enter this unique 10-digit code which will expire in one week: A869667F9F.
- 5. Download the free Procare Child Care Mobile app on Apple or Android.

Learn more about Procare here. If you have any questions, visit our Help Center.

Thank you, Procare Solutions Team

Important: If you already have a Procare account, navigate to the login screen. Do not create an additional account. Log in with your email and password or reset your password if needed.

1. Click the web link in your email invite, then select Parent.

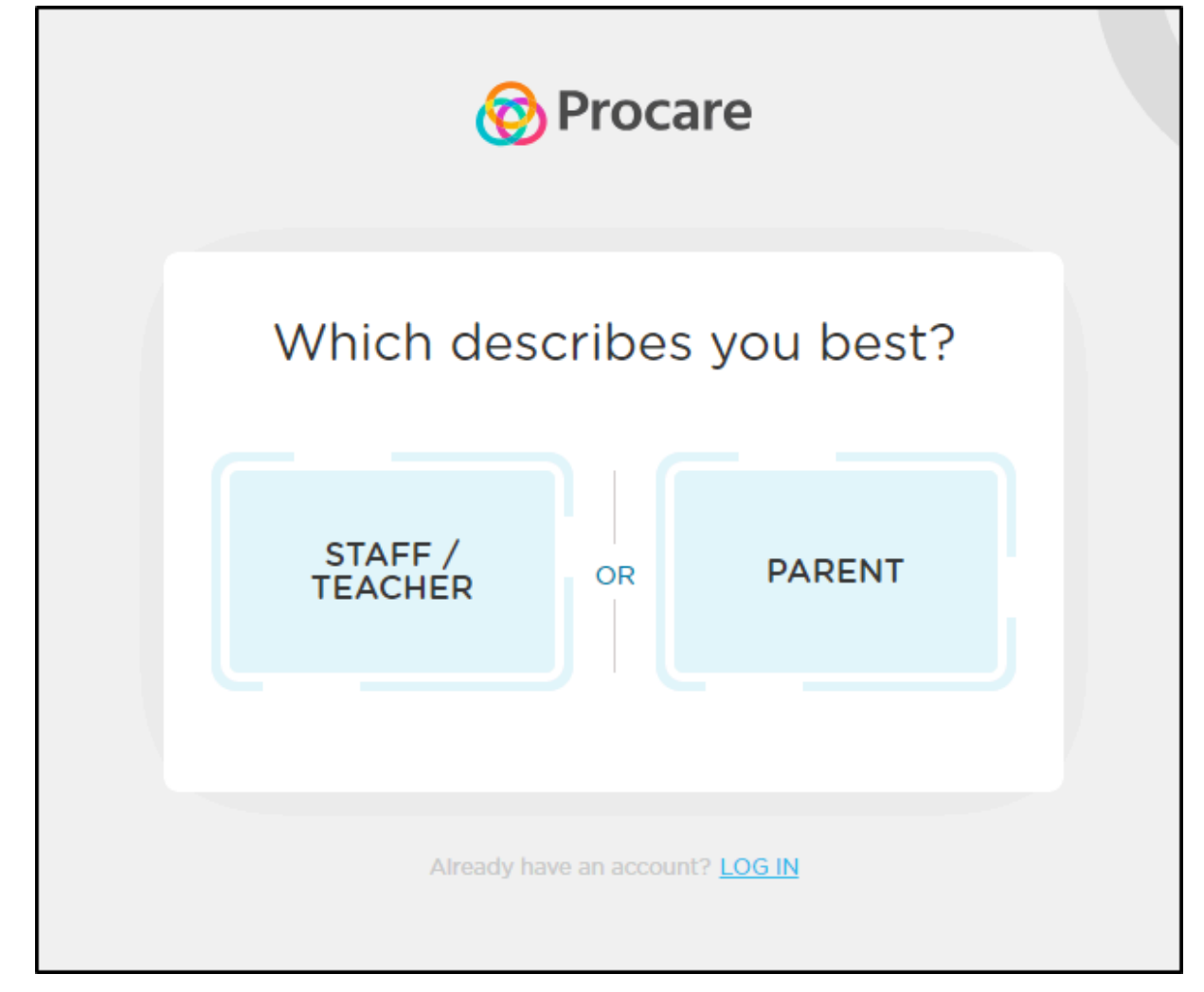

2. Complete the Create account as parent screen using the email address your invite was sent to, then click Sign Up.

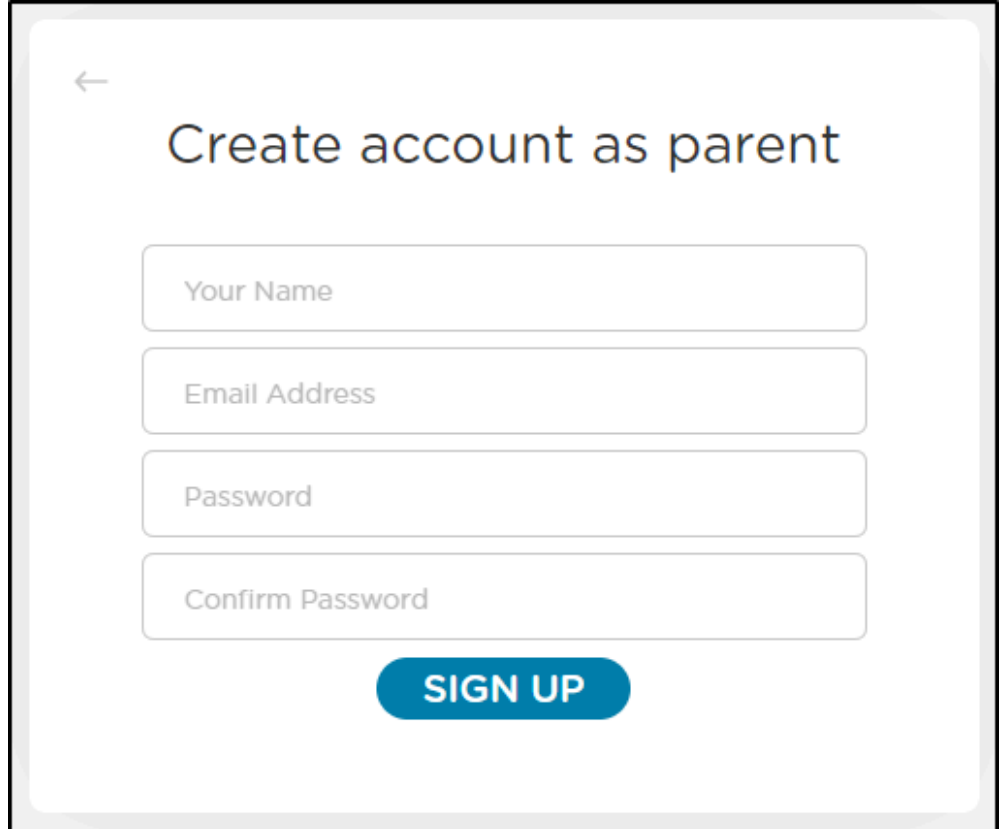

3. Once you are logged in, click Add Child.

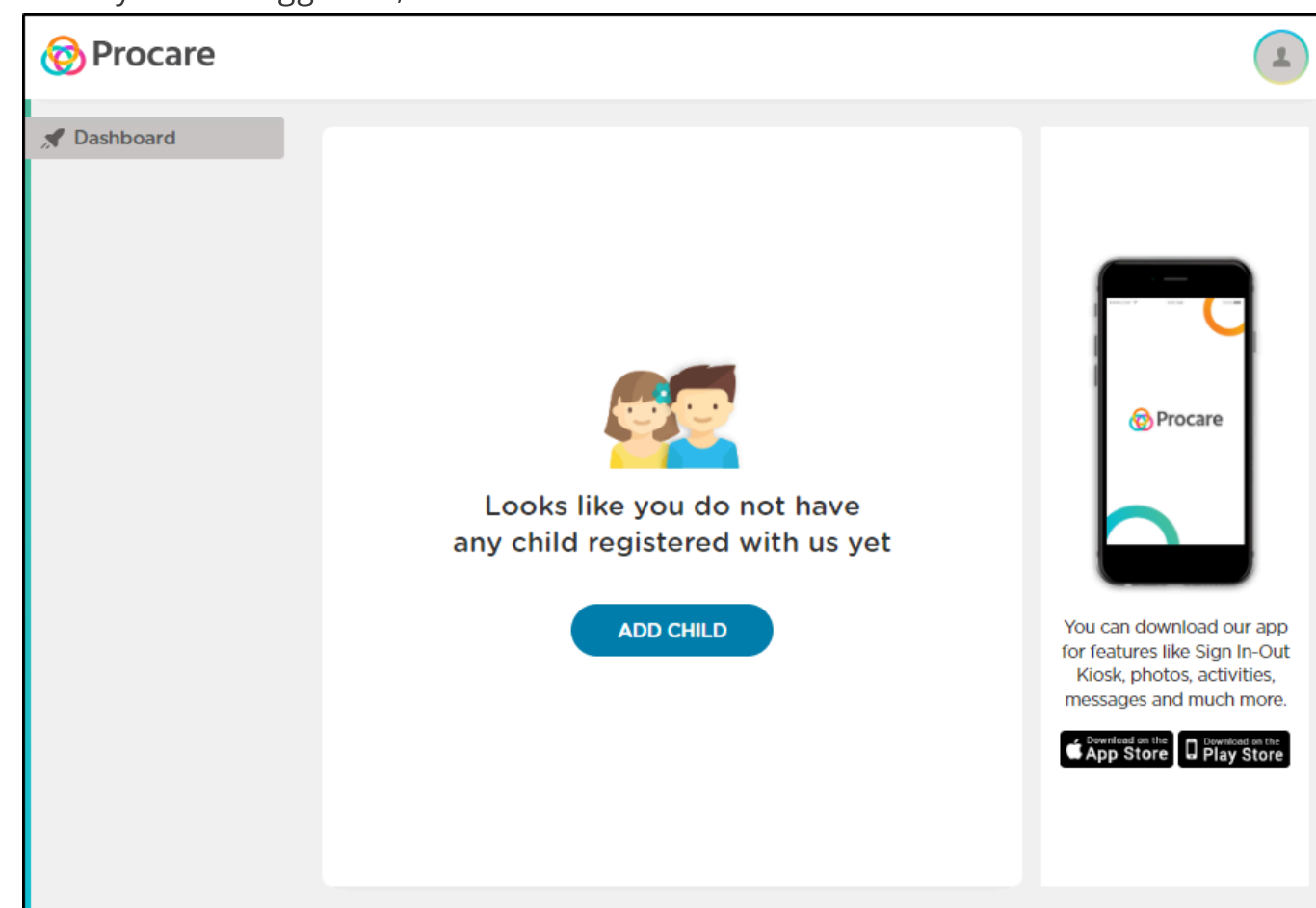

4. Enter the 10-digit code from your email invite and click Submit.

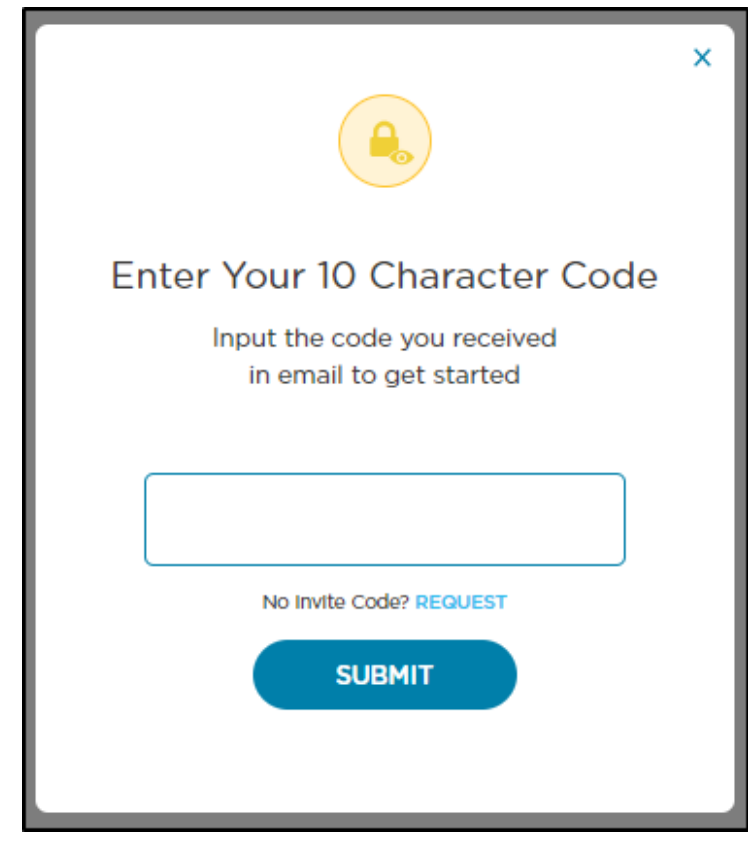

### Important Invitation Code Information

- The invitation code is entered after your account has been created and you are logged in to Procare.
- Invitation codes expire one week from the date it was received. If the invite code is not accepted within the week, or a new code is needed, please request to be re-invited by your school.
- The invitation code is unique to you and should not be shared.

# Downloading the Procare Child Care Mobile App

Once your account has been created, follow the steps below to download the Procare Child Care Mobile app.

1. From the Apple (iOS) Store, Google Play (Android), and Amazon Store, search and download the Procare Child Care Mobile app.

2. Log in with the account information you created above. Once logged in, your child's information will be displayed and you have access to view events and activities, edit your child's information (if your school allows this), view account balances, communicate with teachers and more.

Navigate to the **Getting to Know your [Procare](https://www.procaresupport.com/procare-online/docs/parents-getting-to-know-your-procare-app-1) App** article to learn more about the app and its features.

## Trouble Logging In?

Here are a couple of things you can check:

- 1. Do not try logging in to Procare using your email address and the invitation code as your password. You will receive an error that your email is invalid. You must first create an account.
- 2. Ensure you are creating an account through the Procare web portal prior to signing in on the Procare Child Care Mobile app.

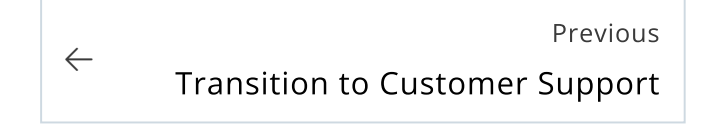

Next

Review your Child's Daily Activities

 $\rightarrow$